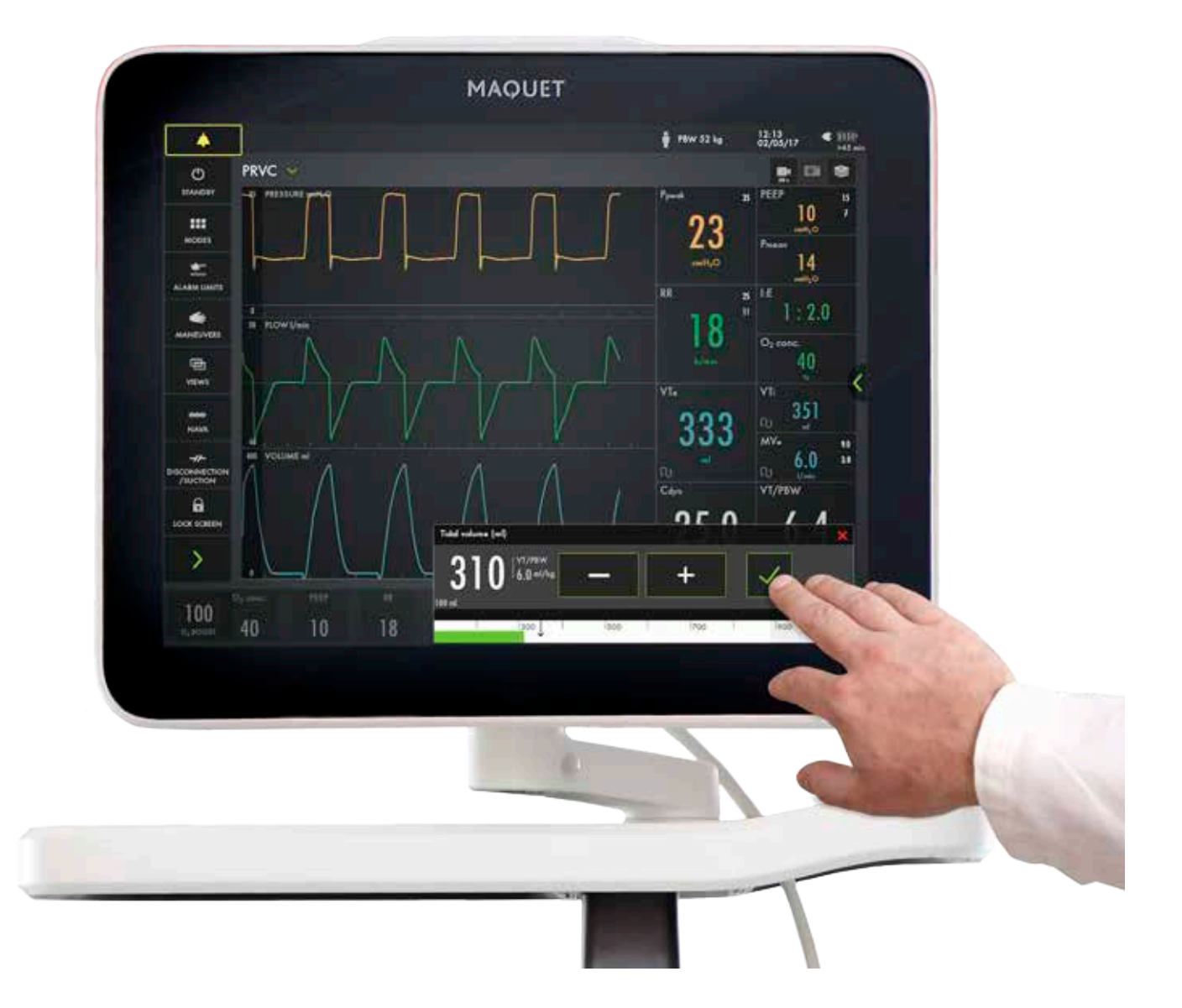

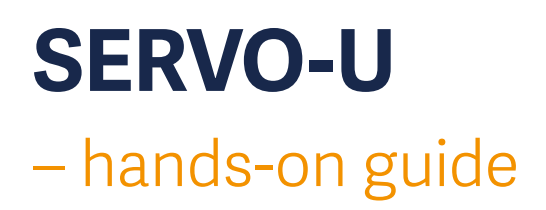

This document is intended to provide information to an international audience outside of the US.

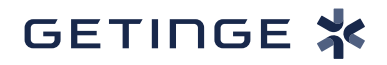

# **Introduction**

There are different ways to navigate the user interface, adjust settings and get support.

The objective with this SERVO-U® hands-on guide is to guide you through some of the most important steps you need to familiarize yourself with when starting to use the SERVO-U ventilator. Please see the User Manual for more information.

To go through these exercises you need a SERVO-U 2.1,  $\mathrm{O}_2$  and air supply, patient circuit and a test lung. The exercises can be done individually or in sections. It takes approximately 30 minutes to do the entire SERVO-U hands-on guide. Knowledge Check questions with answers can be found at the end of the guide.

#### **NOTE: Some modes are options and might not be included.**

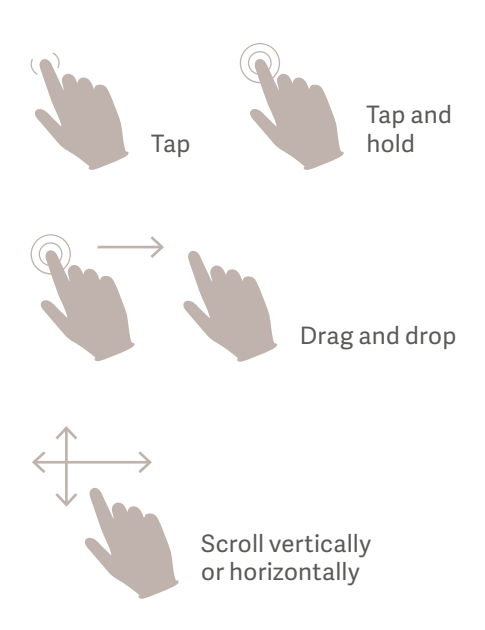

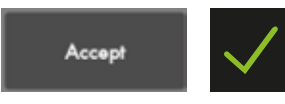

Confirm the settings by tapping Accept or the green check mark.

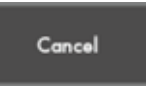

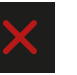

Exit settings without changing by tapping cancel or the red x.

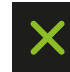

Close by tapping the green x.

### **Setting up the SERVO-U**

#### **Follow step by step (see corresponding images and notes):**

- 1. Plug in the power cord.
- 2. Open the hatch on the side and switch the ventilator to on. **NOTE: When switching on the SERVO-U, you need to pull the ON/OFF switch downwards.**
- 3. Connect the air and oxygen hoses.
- 4. Lock the wheels. It's important to lock the wheels when the ventilator is in use to avoid accidental movement of the ventilator.
- 5. Start the **PRE-USE CHECK**. (You need the test tube during the Pre-Use Check).
- 6. Follow the instructions on the screen.
- 7. Included in the Pre-Use Check is the patient circuit test. Connect the patient circuit.
- 8. Connect a test lung to the patient circuit. **NOTE: Pre-Use Check includes pressure and flow transducers calibration. Each test starts automatically after the previous test is completed. The patient circuit test is included in the Pre-Use Check, but can be selected separately.**
- 9. Choose patient category: **ADULT**.**(1)**
- 10. Choose Ventilation type: **INVASIVE**.**(2)** (You can also choose NON INVASIVE here).
- 11. Tap on Ventilation mode **PRVC**.**(3)** (Depending on start up the configuration a different mode can be shown here.)

**NOTE: Some modes are options and might not be included. Information is available for each mode.**

- 12. Then tap and hold the **PRVC** tile. **(4)**
- 13. Close by tapping  $\times$ .

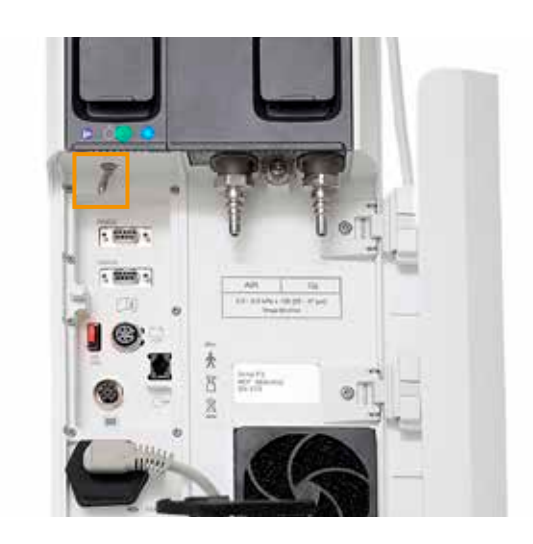

 $\overline{2}$ 

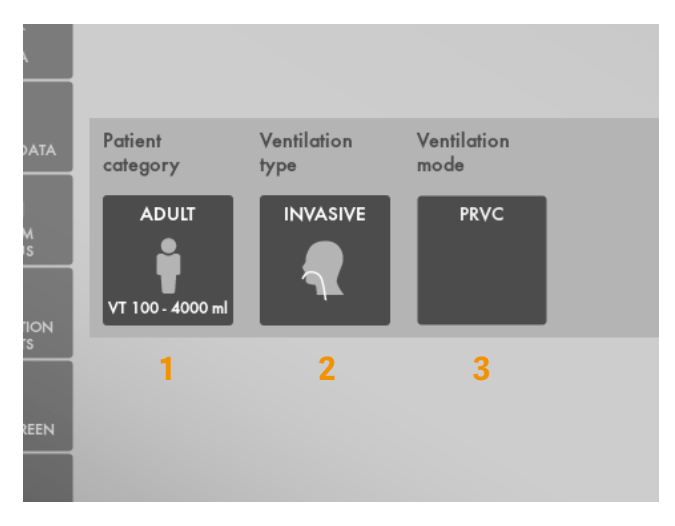

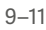

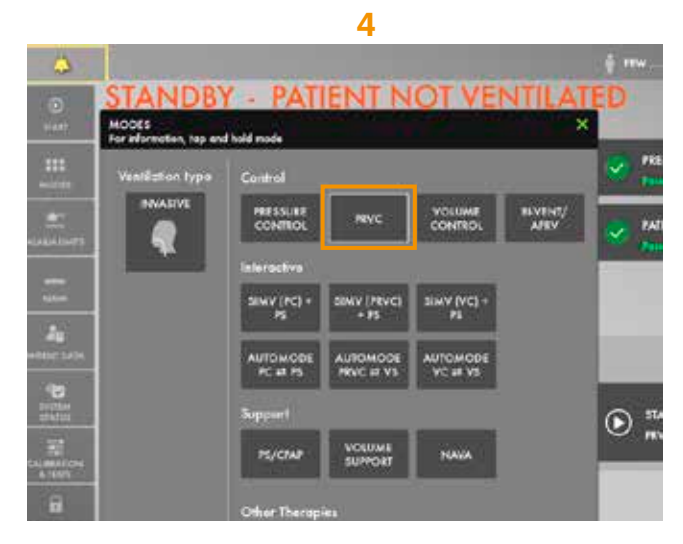

14. Select Mode by tapping **PRVC**.

#### 15. Change the:

- Tidal volume to 350ml
- Respiratory rate to 18b/min
- $\,$  Peep to 10cm  $\rm H_{2}O$
- 16. **ACCEPT** the mode settings. **(1)**
- 17. Go to **ALARM LIMITS** in **QUICK MENU**.**(2)**
- 18. Change the alarm limits:
	- Alarm sound: 6
	- Ppeak: 30 $\mathsf{cm}\, \mathsf{H}_\mathsf{2} \mathsf{O}$
	- RR (Respiration Rate): High 12b/min
	- Mve (Minute volume): Low 8.0L/min
- 19. **ACCEPT** the alarm settings. **(3)**
- 20. Tap **START VENTILATION**.

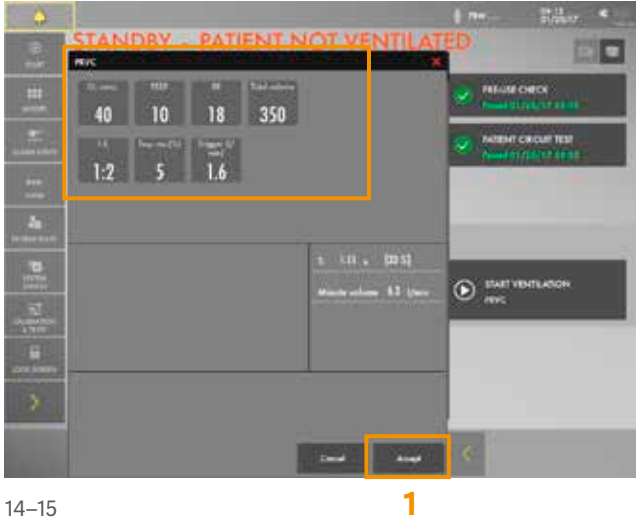

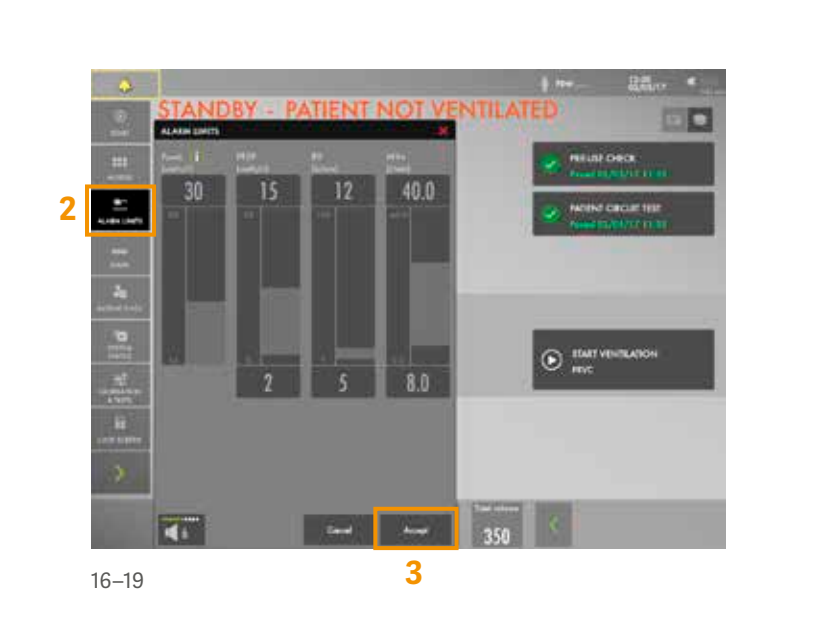

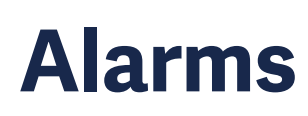

21. The alarms are turned off for 30 seconds after starting ventilation. **(4)**

**NOTE: Alarms can be in one of three colours: red, yellow or blue, depending on priority.**

22. Tap the activated alarm in message bar **(5)** and read the messages.

**NOTE: The number of alarms that are active are displayed in the status bar at. (6)**

23. Tap the red tile in the numerical values **MVe** alarm. **(7)**

**NOTE: By tapping the activated alarm in the numerical values field, you gain access to the alarm setting (shortcut).**

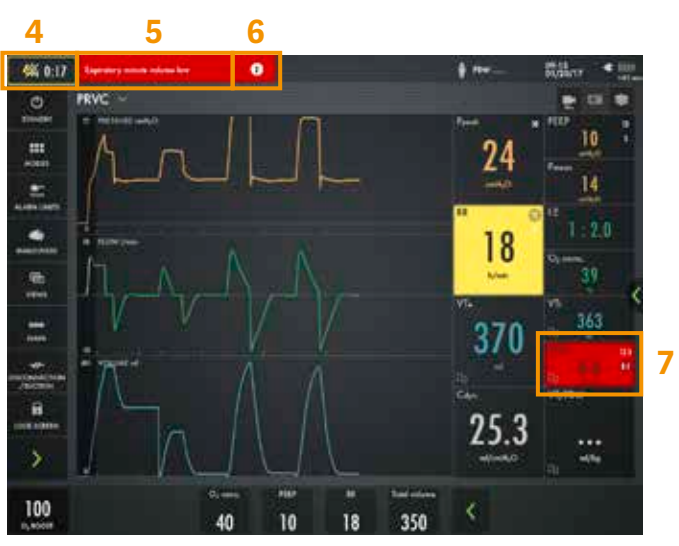

24. Go to alarm limits. Adjust the alarms so none are active.

**NOTE: The arrow indicates the current measured value. (1)**

25. Activate the **AUTOSET** function by tapping. **(2)**

**NOTE: The alarm autoset function can only be used in controlled modes.**

26. Tap the **i** placed next to Ppeak alarm setting. **(3)** You can find more information about the alarm setting there.

**NOTE: The information sign can be found in different positions on the Graphic User Interface.**

27. **ACCEPT** the alarm settings.

**NOTE: When ventilating, you can see that the patient circuit test has been performed by the symbol - The symbol will not appear if a patient test has not been done.(4)**

28. Decrease the PEEP to 4 cm  $H_2O$  (use the direct access keys) and increase the scale by tapping the  $\bigodot$ . (5) Then increase the PEEP to 26 cm H $_{2}$ O. Cancel the settings by tapping the  $\times$ .

**NOTE: The color changes when the settings are changed outside the normal range.**

![](_page_4_Figure_10.jpeg)

24–26

![](_page_4_Figure_12.jpeg)

26 Note

![](_page_4_Figure_14.jpeg)

### **VT/PBW <sup>1</sup>**

- 29. Tap **PBW** or the **VT/PBW** to open PATIENT DATA. **(1)**
- 30. Enter gender **FEMALE**.
- 31. Enter **HEIGHT** 160 cm.
- 32. Enter **WEIGHT** 75kg.

**NOTE: The predicted body weight is often not the same as the patient's actual weight (in Neonatal and Pediatric patient categories the actual weight is entered).**

- 33. Check the ml/kg setting. **(2)**
- 34. Go to the direct access bar and change the **TIDAL VOLUME** so you receive 6ml/kg. **(3)**

#### $+ m$ 18 23 14  $\blacksquare$ 100 л 11 350

29–33

**1**

![](_page_5_Figure_10.jpeg)

![](_page_5_Figure_11.jpeg)

### **Mode setting**

35. Tap the mode **PRVC** and open the mode setting. **(4)**

**2**

36. Change the **TRIGGER** value to pressure triggering -1 cm  $\mathsf{H}_{\scriptscriptstyle{2}}\mathsf{0}.$ 

**NOTE: Read the text by the scaling. Less patient effect and more patient effect. (1)**

- 37. Change the I:E (or Ti if this is configured.) **NOTE: The changes of the dynamic images.**
- 38. **CANCEL** changes.
- 39. Make a quick change of O $_2$  to 100%. Change the O $_2$ setting in the direct access bar to 100% by tapping on the 100% directly on the sliding scale. **(2)**
- 40. CANCEL the changes by tapping the .
- 41. Tap **MODES** in the QUICK MENU and choose PS/CPAP.
- 42. Change the **END INSPIRATION** to 40 % and then to 60%. Look at how the dynamic image changes.
- 43. **ACCEPT** 60%.
- 44. **ACCEPT** PS/CPAP mode.
- 45. Compress the test lung to trigger breaths.

**NOTE: The white indicates the triggering in the waveforms, depending on how the trigger is set (pressure or flow) the colour indication changes - if pressure triggering is set- white indication in pressure waveform. If flow triggering is set- white indication in flow waveform. Also there is a lung on the screen indicating the triggered breath.**

![](_page_6_Picture_12.jpeg)

![](_page_6_Figure_13.jpeg)

![](_page_6_Figure_14.jpeg)

46. Stop compressing the test lung.

**NOTE: The colour changes to bold white for PC and the BACKUP settings. The mode and settings that are not active are grey. (1)**

- 47. Tap the  $\rightarrow$  in the direct access bar (2), you then have access to all the mode settings directly.
- 48. Go to **MODES** and change back to **PRVC**.

**NOTE: It is marked previous. (3)**

49. Accept previous settings.

### **Views**

- 50. Go to **VIEWS** in **QUICK MENU**. **(4)** Change to BASIC view.
- 51. Use the  $\langle$  to find additional values. **(5)**
- 52. Go through the different views; **DISTANCE, FAMILY, LOOPS** and **SERVO COMPASS**<sup>°</sup> view.

![](_page_7_Figure_10.jpeg)

![](_page_7_Figure_11.jpeg)

![](_page_7_Figure_12.jpeg)

53. If SERVO COMPASS view is available, tap on the **SERVO COMPASS**.

**NOTE: You can choose the target for ml/kg and Driving or total pressure.** 

54. Compress the testlung.

**NOTE: The pressure symbol turns red.**

- 55. Change back to **ADVANCED** view.
- 56. Go to **SCREEN LAYOUT.**

**NOTE: Here can the SERVO COMPASS be switched on/off (option). (1)**

- 57. Change to filled waveforms by tapping the waveform image. **(2)**
- 58. Change back to non-filled waveforms.

![](_page_8_Picture_9.jpeg)

51

![](_page_8_Picture_11.jpeg)

53–54

![](_page_8_Figure_13.jpeg)

## **Media**

59. Tap the **RECORDER** once and tap the **CAMERA** in the status bar three times. **(1)**

**NOTE: A 30 second recording will be made starting 15 seconds before and lasting until 15 seconds after the recording is initiated.**

60. Choose **(2)** to access **MEDIA**. Navigate between the different screenshots and the recording.

**NOTE: Screenshots are displayed at the bottom of the window.**

61. Find the USB port by flipping the screen.

**NOTE: You can use a USB memory stick to export the data (e.g. screenshots).**

## **NAVA & NIV NAVA**

- 62. Go to **NAVA** in **QUICK MENU**.**(3)**
- 63. Find the workflow of NAVA/NIV NAVA under the  $\mathbf{i}$ .
- 64. Go to **CALCULATION TOOL**.
- 65. Chose **16FR EDI CATHETER**.
- 66. Chose **NASAL** insertion.
- 67. Enter **NEX** 52 cm.
- 68. Edi catheter insertion distance is presented.

**NOTE: The insertion distance calculation often needs to be titrated using the ECG.**

69. Go to **EDI CATHETER POSITIONING**.

![](_page_9_Picture_17.jpeg)

59–60

![](_page_9_Picture_19.jpeg)

63

**3**

![](_page_9_Figure_21.jpeg)

#### 70. Tap the  $\mathbf{i}$ .

**NOTE: The yellow curve is the pressure waveform and the grey curve is the pressure estimated for NAVA.**

- 71. Close by tapping the  $\times$ .
- 72. Go to **NAVA MODE** and tap  $\mathbf{i}$ .

**NOTE: The mode is divided in NAVA and PC (backup mode).**

## **Disconnect/ Suction**

- 73. Go to **DISCONNECT/SUCTION** in **QUICK MENU**. **(1)**
- 74. Change the **O2 CONCENTRATION** to 40%. **(2)**
- 75. Accept **DISCONNECT/SUCTION** function.
- 76. Disconnect the test lung.
- 77. Reconnect the test lung.
- 78. **CANCEL** post-oxygenation.

**NOTE: When disconnection/suction is activated the ventilator system is prevented from cycling without activating alarms.**

![](_page_10_Figure_13.jpeg)

![](_page_10_Picture_14.jpeg)

72

![](_page_10_Figure_16.jpeg)

### **Maneuvers**

- 79. Go to **MANEUVERS** in **QUICK MENU**.**(1)**
- 80. Activate **MANUAL BREATH** by tapping.
- 81. Go to **STATIC MEASUREMENT.**
- 82. Tap **INSPIRATORY HOLD** and hold for 4 seconds, and then **EXPIRATORY HOLD** for 4 seconds. **(2)**
- 83. Observe the PEEPtot value.

**NOTE: PEEPtot value is the set PEEP + intrinsic PEEP.**

84. Go to **NEBULIZATION**.

**NOTE: You can choose continuous nebulization or a nebulization period . The time for nebulization can be changed. When nebulization is activated there will be the corresponding nebulization symbol on the screen. By tapping the symbol you can stop nebulization.**

![](_page_11_Picture_9.jpeg)

79

![](_page_11_Figure_11.jpeg)

![](_page_11_Figure_13.jpeg)

## **Battery**

- 85. Unplug the mains cable.
- 86. Click on the battery symbol **TIT**.

**NOTE: You can see how much capacity remains for each battery.**

### **Lock screen**

- 87. **LOCK** the screen is found in Quick Menu, Lock screen.
- 88. Tap anywhere on the screen and see what happens.
- 89. **UNLOCK** the screen by tapping on the Locking Symbol.

# **O**<sub>2</sub> boost

90. Activate **O<sub>2</sub> BOOST** by tap and hold. (2)

<code>NOTE: O</code> , boost is active for one minute.

- 91. **CANCEL**  $O_2$  boost by tapping  $\boldsymbol{\times}$  .
- 92. Go to **MANEUVERS** and select  $\mathbf{O}_2$  **BOOST**. Unlock the 100%  $\mathrm{O}_2$  boost by tapping the 100% lock symbol.
- 93. Observe the new  $\mathbf{O}_2$  **BOOST** level. <u>Cha</u>nge the  $\mathbf{O}_2$ **BOOST LEVEL** to 40% and accept  $\checkmark$

![](_page_12_Picture_15.jpeg)

86

![](_page_12_Figure_17.jpeg)

![](_page_12_Picture_18.jpeg)

![](_page_12_Picture_19.jpeg)

## **Trends**

- 94. Go to **TRENDS** in the **EXTENDED MENU** . **(1)**
- 95. Change the trend scale to 1 hour.**(2)**
- 96. Drag the cursor and note that each event/changes have been trended.
- 97. Tap **ORGANIZE** to change the order of the trends.**(3)**

**Note: Trend values are stored every 60 seconds and retained for a maximum of 72 hours.**

98. Put the RR sp, RR at the top by dragging and dropping **TRENDS**.

**Note: You can see the trend of VT/PBW and driving pressure.**

- 99. Close the window by tapping  $\times$ .
- 100.Tap **MODES**.

**NOTE: You can go directly to HFT without going to Standby.**

### **Stop ventilation <sup>2</sup>**

101. Tap **STANDBY** in **QUICK MENU** and then tap and hold **STOP VENTILATION**.

**NOTE: If Edi is connected it is possible to go directly to Edi Monitoring in standby.**

![](_page_13_Picture_14.jpeg)

94

![](_page_13_Figure_16.jpeg)

![](_page_13_Figure_17.jpeg)

# **Knowledge check**

- 1. Why is it important to have the same patient circuit that will be used for the patient when performing the patient circuit test?
- 2. Which priority level does the red alarm have? HIGH, MEDIUM or LOW priority?
- 3. Can autoset of alarm settings be used in supported modes?
- 4. Is pressure Triggering of -1 easier or more difficult than Flow triggering of 1.6 l/min. (for the patient to trigger the breath)?
- 5. Is the end inspiration of 40% expiration longer or shorter than 60%? Look at the dynamic image and text.
- 6. How can you see on the screen that the patient is triggering?

**Manufacturer** · Maquet Critical Care AB · Röntgenvägen 2 SE-171 54 Solna · Sweden · +46 (0)10 335 73 00

Flow triggering of 1.6l/min is easier to trigger the 4.

End inspiration of 40% gives a longer inspiration 5.

There is a lung on the screen indicating the triggered 6. - breath. Also there is a white indication in the wave forms. (if pressure triggering is set- white indication in pressure waveform and if Flow triggering is set- white

breath than pressure triggering of -1.

than 60%.

indication in flow curve).

Getinge is a leading global provider of innovative solutions for operating rooms, intensive-care units, hospital wards, sterilization departments and for life science companies and institutions. Based on first-hand experience and close partnerships, Getinge offers innovative healthcare solutions that improve every-day life for people, today and tomorrow.

This document is intended to provide information to an international audience outside of the US. Servo-u may be pending regulatory approvals to be marketed in your country. Contact your Getinge representative for more information.

![](_page_15_Picture_4.jpeg)

- If the correct circuit is not tested, the following 1. risks may arise:
- In volume-based modes, the volume delivered to the patient will be incorrect.
- In pressure-based modes, the volume measured will be incorrect.
- Red High Priority alarms. Yellow Medium priority 2. alarms. Blue – Low priority alarms.
- Autoset is not available in supported or NIV modes or 3. in STANDBY because the ventilator system requires patient values in order to propose alarm limits.

### **Answers**